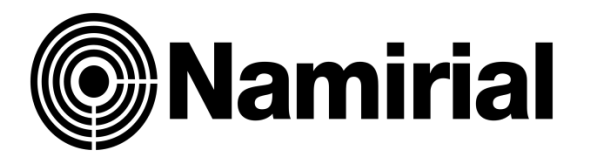

# **ISTRUZIONI AUMENTO DIMENSIONI CASELLA PEC**

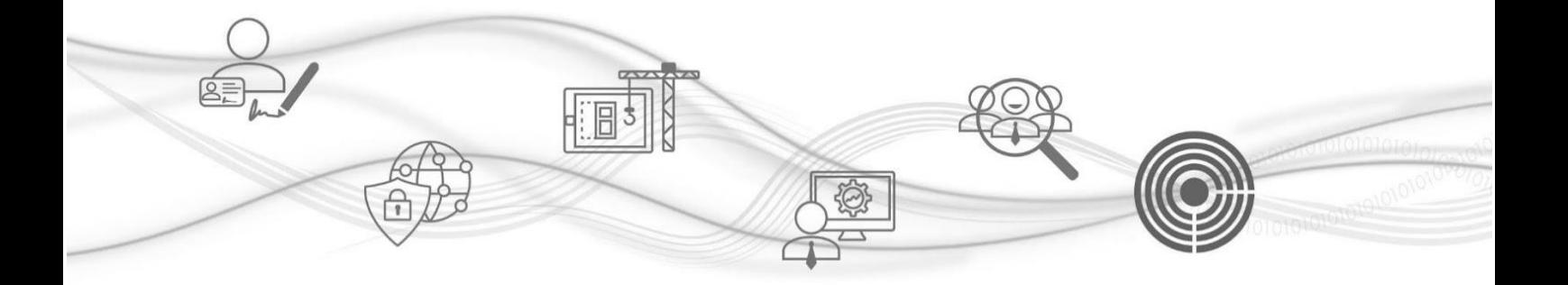

## **ISTRUZIONI AUMENTO DIMENSIONI CASELLA PEC**

Una volta eseguito l'accesso all'area riservata RAO, puoi visualizzare la Homepage della Dashboard: a sinistra trovi la sezione dedicata ai Servizi Digitali Namirial che puoi rivendere.

**Mamirial** ● Cambia tema ※ Strumenti % Promozioni = Scorciatoie 図 Assistenza I TUOI<br>SERVIZI SERVIZI DA<br>ATTIVARE Borsellino visibile (x) **TUTTI I**<br>SERVIZ ATTENZIONE<br>NECESSARIA CyberExpert: proteggi i sistemi aziendali dagli attacchi informatici! NNCTOFILLEN A WEBINAR FORMATIVO: SCOPRI COME DIFENDERE IL TUO BUSINESS Novita Novità  $(\mathbf{H})(\mathbf{F})$  $\varepsilon$ \*\*\*\*\* \*\* **Rilascio Spid** PEC web  $\textcircled{\scriptsize{H}}(\textcircled{\scriptsize{H}})$  $f$  \*\*\*\*\* \* Webinar gratuito, 3 Maggio 2022 | 10.30 CyberExpert, l'innovativa piattaforma web di Namirial dedicata alla Cyber<br>Security  $(\mathbf{E})$ PEC web Firma Digitale **Rilascio Spid**  $f$  \*\*\*\*\* \*\* ø. Fatturazione Ordina material Conserva Peo  $\widehat{\phantom{m}}$  $\mathbf{D}$ Conserv Messaggi Comunica e News, scadenze e avvisi Vedi tutti  $\bullet$ Cyber Expert  $\mathbf{r}$ Punto Previdenza  $\blacksquare$ 04/10/2022 **RINNOVO CASELLA PEC Compilance GDPF** Non ci sono messaggi 30/08/2022 14/03/2022 Proroga comunicazione PEC al 30/06/2012 01/03/2022 Pec browser: prova gratuita

Per iniziare la procedura clicca su "Pec web"

Nella schermata principale del servizio individuare la casella PEC di cui interessa aumentare lo spazio e selezionarla con un singolo click. La riga verrà evidenziata.

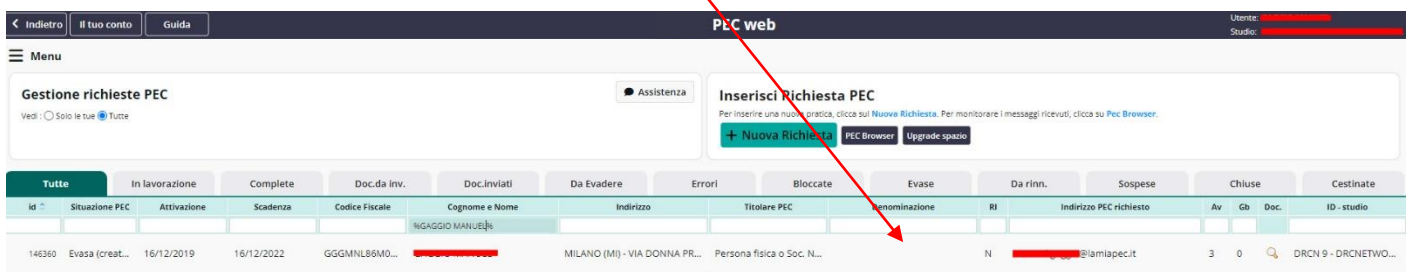

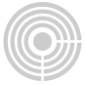

#### cliccare il tasto "Upgrade spazio"

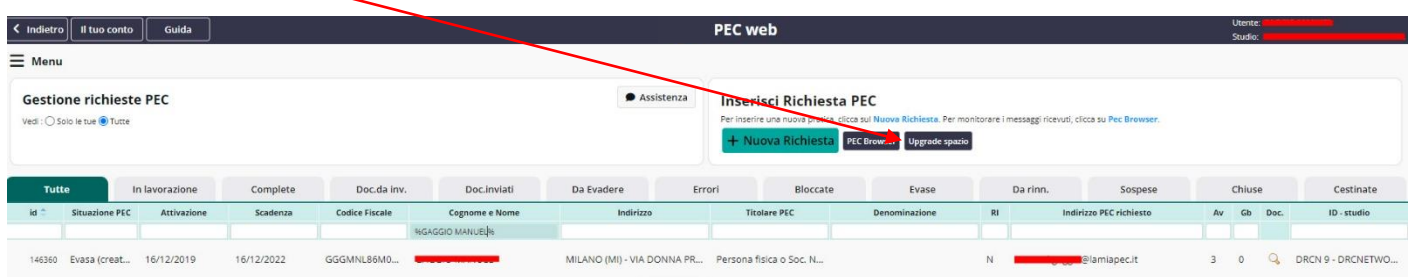

In questa schermata dovrete inserire il numero di gigabyte che **volete aggiungere** allo spazio già disponibile. La dimensione massima della casella è di **5 gibabyte**.

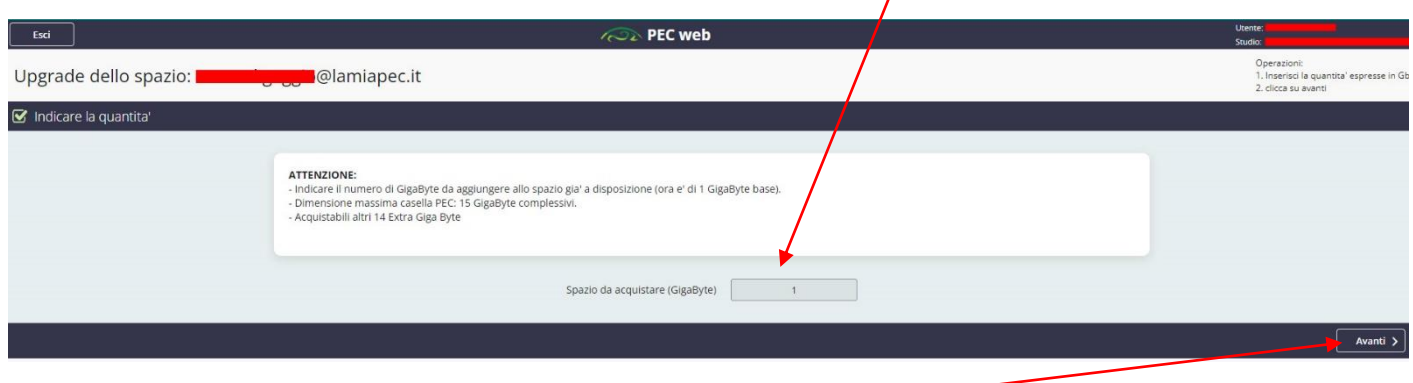

Cliccare su **Avanti**

L'ultimo passaggio prevede l'acquisto dello spazio scelto. La piattaforma calcola il costo in base ai mesi restanti al primo rinnovo della casella stessa per allineare il pagamento del rinnovo con quello dello spazio acquistato.

### Cliccare sul tasto **Invia richiesta**.

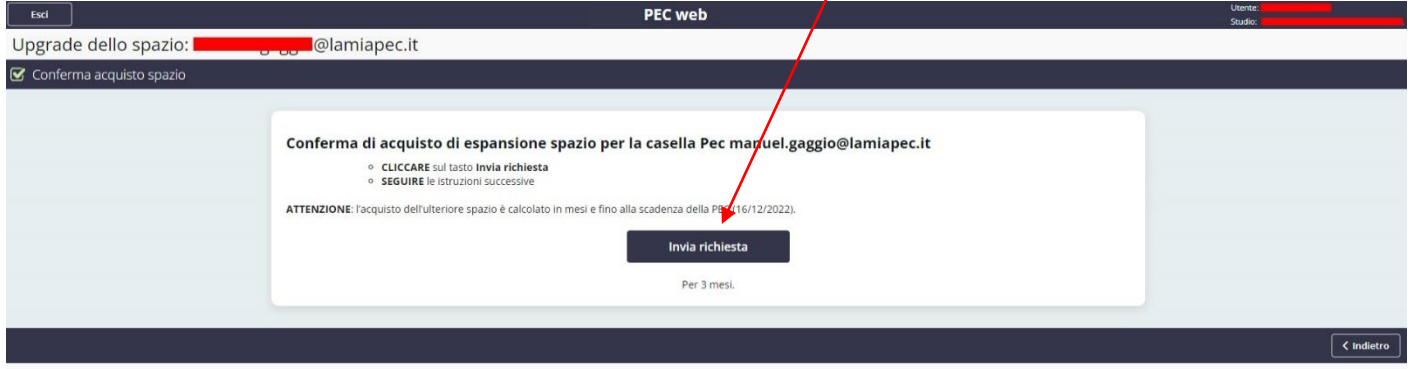

#### L'operazione è stata completata con successo.

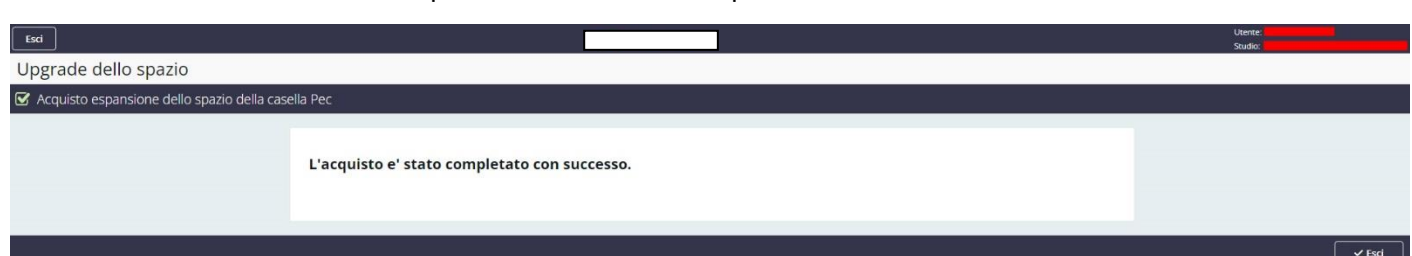